## TSplus - Backup Settings

On the TSplus tab, you can configure TSplus settings.

You can Backup or Restore TSplus data and settings by clicking on the button "Backup/Restore" on the top:

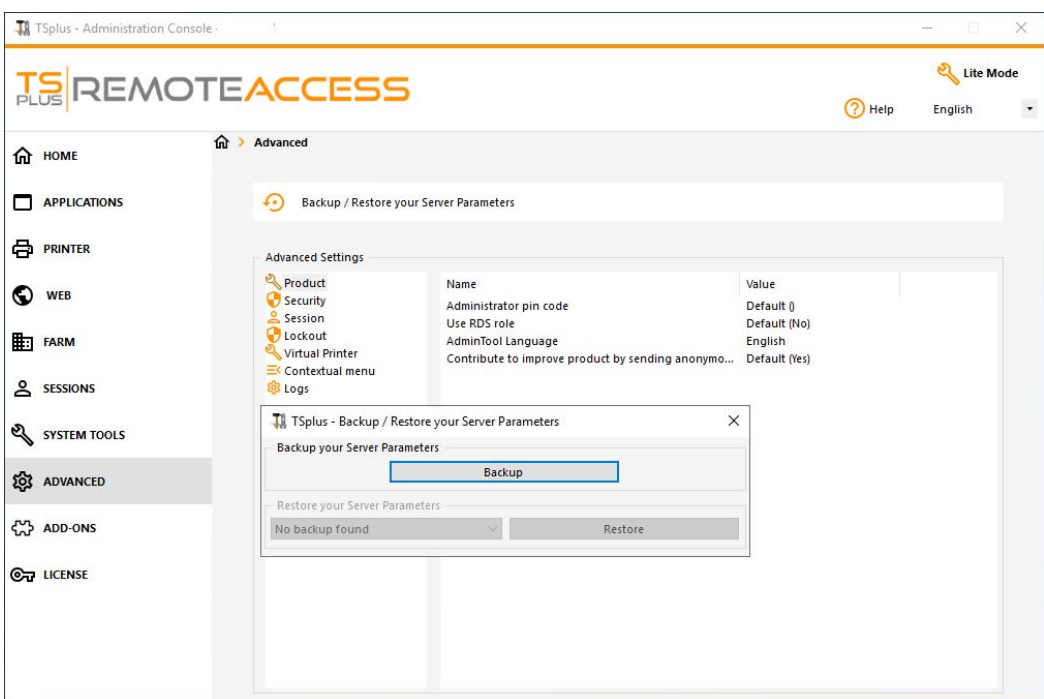

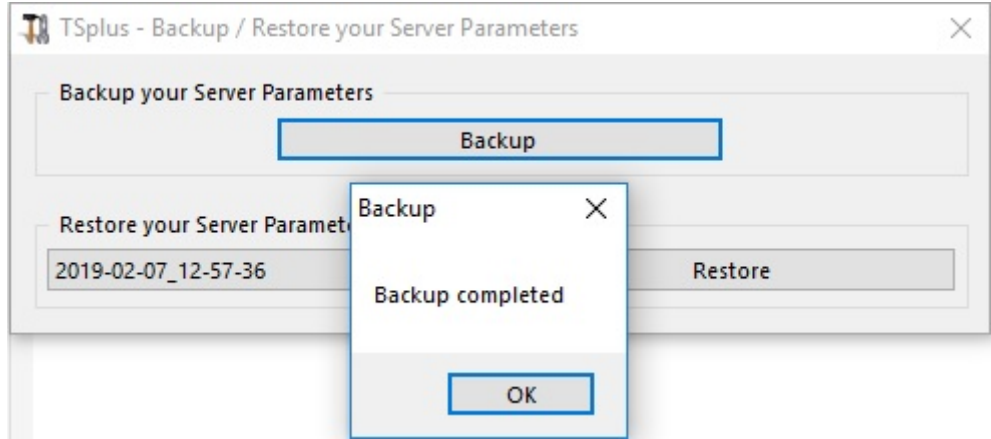

The command usage is described below:

**Backup**:

admintool.exe /backup [optional path to a directory]

By default, the backup will be created in the archives directory located in TSplus TSplus Security setup folder. However, the backup may be saved in a specified folder. Relative and absolute paths are allowed.

## **Restore**:

admintool.exe /restore [path to a backup directory] The specified backup directory must contain a data and a settings folder, as created by the /backup command.

Please follow the steps below to migrate TSplus from computer A to computer B:

- 1. On computer A, please click on the Backup button to create a new backup. Settings and data will be saved in the archives directory, located on the C:\Backupparam folder.
- 2. Copy the newly created backup folder (e.g. named backup-2021-01-29\_15-01-29), including all content, from the archives directory on computer A to the archives directory on computer B.
- 3. On computer B, from the Backup / Restore window, in the "Restore" section, select the relevant backup name to be restored.
- 4. Then, click on Restore Settings Only to restore the settings. Alternatively, it is possible to click on Restore to restore all data and settings, which is not recommended for a migration but useful to restore TSplus on computer A.
- 5. Please wait at most 2 minutes for the settings to be reloaded by TSplus features.